## BASIS DATA

### REKAYASA PERANGKAT LUNAK

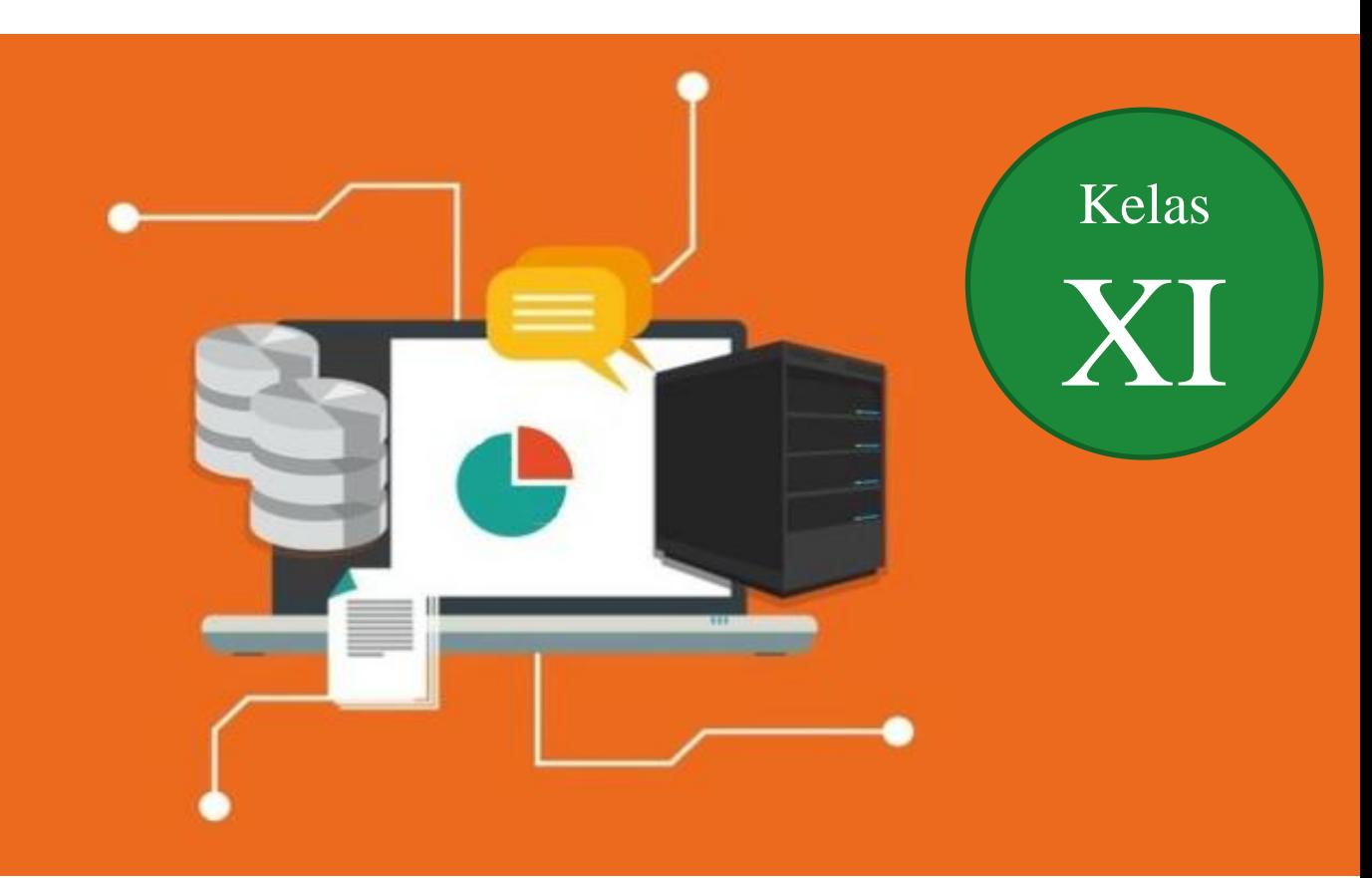

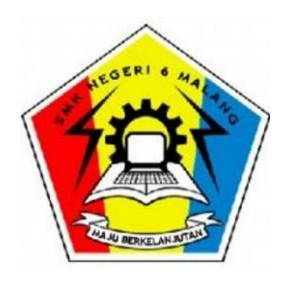

#### KOMPETENSI DASAR

3.7 Menerapkan bahasa SQL dasar untuk mengelola tabel dalam basis data 4.7 Membuat kode SQL dasar untuk mengelola tabel dalam basis data

### **Oleh :**

## **Nungki Indah Susanti, S.Pd**

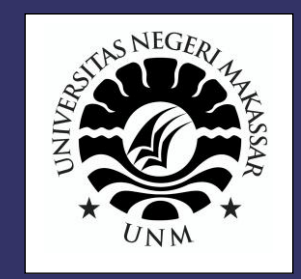

#### **KATA PENGANTAR**

Menyongsong era revolusi industri 4.0 perlu dikembangkan keterampilan menuju abad 21 bagi siswa Indonesia, yaitu keterampilan cara berpikir kritis, kreatif, mampu memecahkan masalah, dan mengambil keputusan serta cara bekerja sama melalui kolaborasi dan komunikasi. Sebuah pendekatan Saintifik Learning diadopsi untuk menguatkan impelementasi Kurikulum 2013. Dapat diimplementasikan melalui model pembelajaran berbasis proyek (*Project Based Learning*).

Bahan ajar Basis data SMK Kelas XI ini disusun sebagai sumber belajar siswa, dalam dalam bahan ajar ini memuat teori dan praktik dengan cakupan materi yaitu Menerapakan Pembuatan Tabel Dalam Basis Data.

Kami menyadari modul ini masih jauh dari sempurna, dan terima kasih penulis ucapkan kepada semua pihak atas bimbinan, batuan, motivasi dan do'anya, untuk itu mohon saran dan kritikan dari pembaca agar kualitas modul ini sesuai dengan harapan pengguna.

Malang, 25 September 2020

Penulis

#### **DAFTAR ISI**

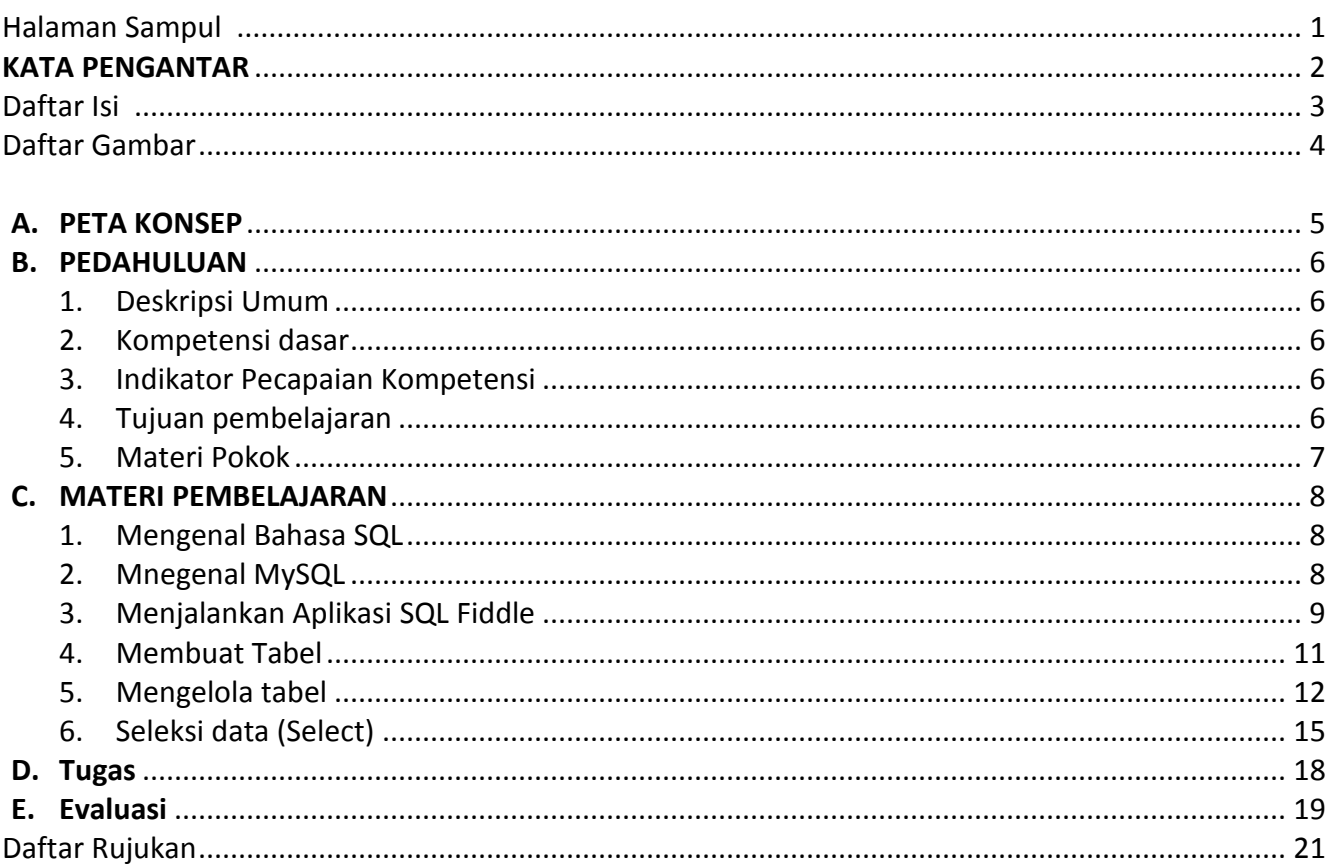

#### **Daftar Gambar**

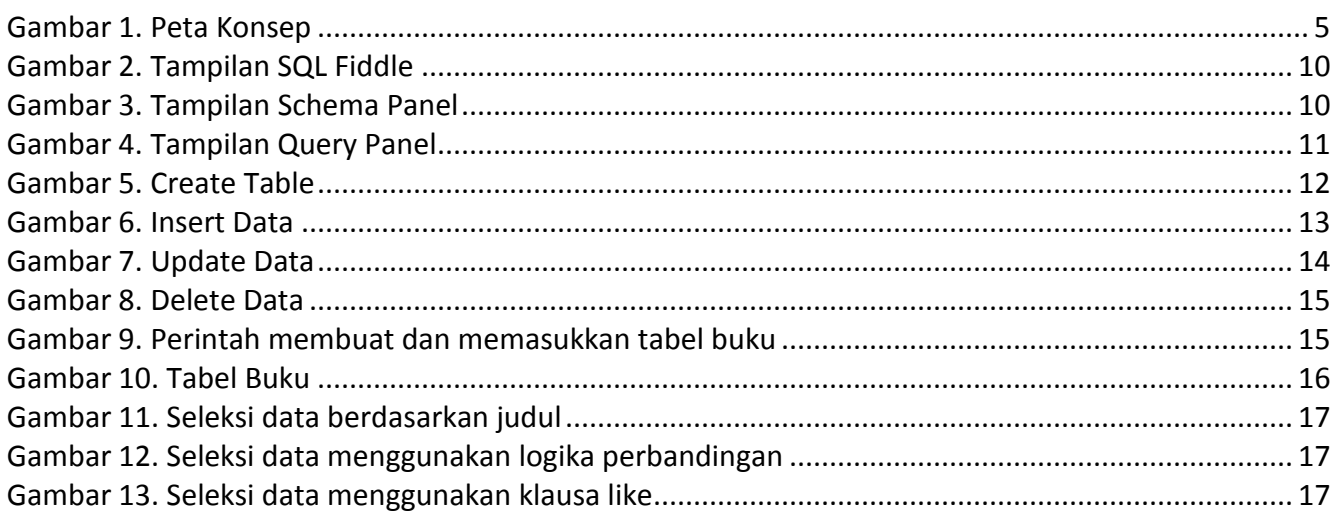

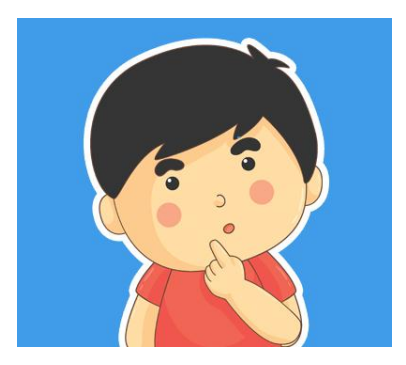

## **A. PETA KONSEP**

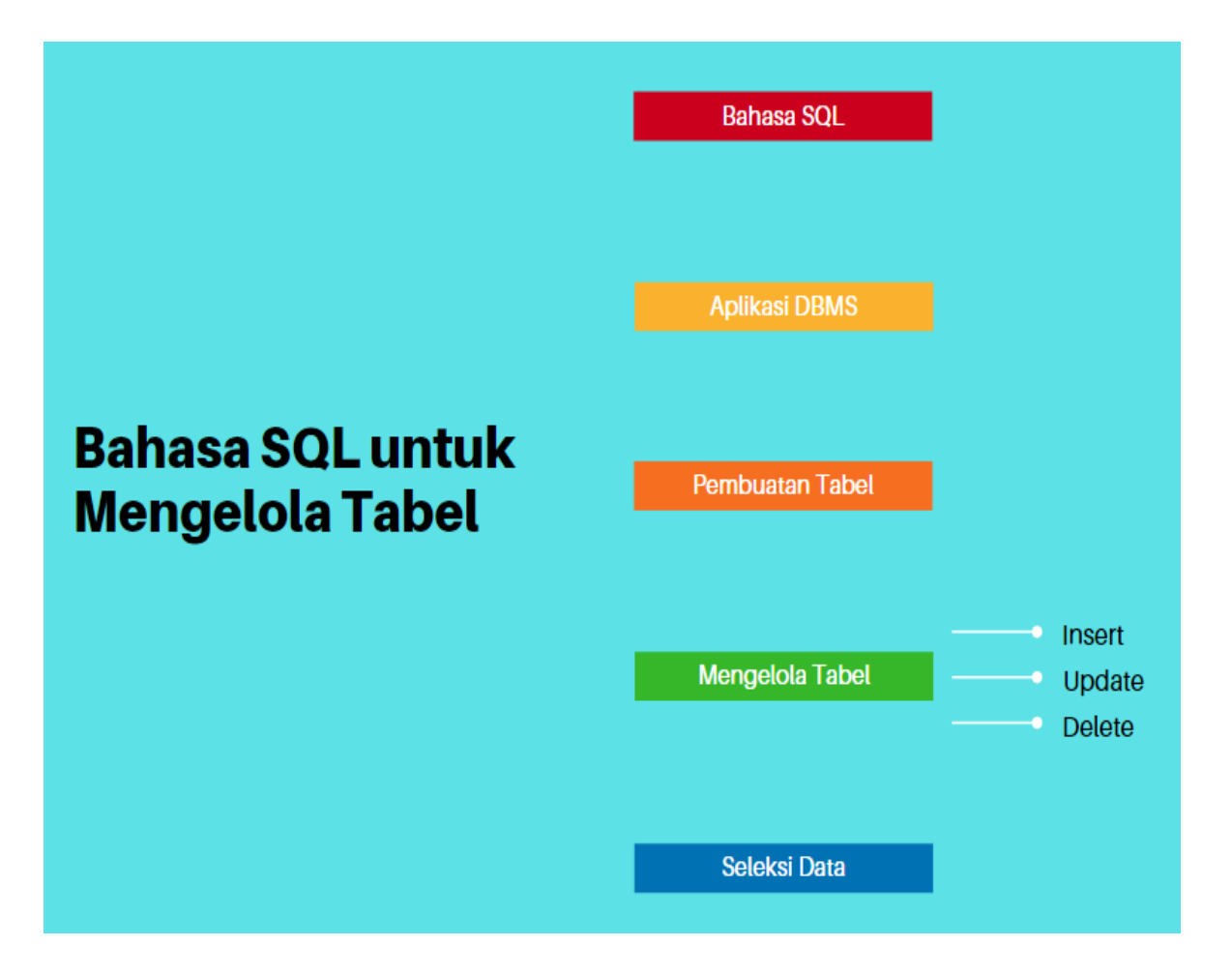

Gambar 1. Peta Konsep

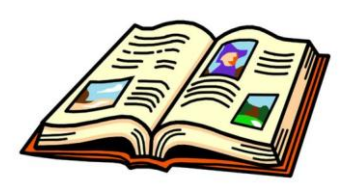

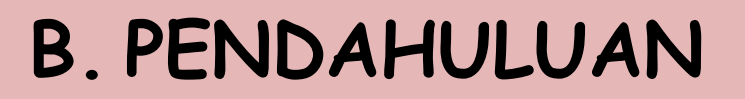

#### **1. Deskripsi Umum**

Penerapan SQL dalam pengelolaan tabel dalam basis data merupakan salah satu kompetensi dasar pada mata pelajaran Basis data dengan cakupan materi yaitu pengenalan SQL dalam mengelola tabel di dalam basis data, menjalankan compiler SQL dan pembuatan tabel.

#### **2. Kompetensi dasar**

3.7. Menerapkan bahasa SQL dasar untuk mengelola tabel dalam basis data

4.7. Membuat kode SQL dasar untuk mengelola tabel dalam basis data

#### **3. Indikator Pencapaian Kompetensi**

- 3.7.1 Menjelaskan perintah SQL untuk pengelolaan tabel dalam basis data
- 3.7.2 Menjelaskan perintah untuk mengakses aplikasi basis data dalam mengelola tabel
- 3.7.3 Menjelaskan perintah SQL untuk pengelolaan tabel dalam basis data menggunakan perintah insert, update dan delete
- 3.7.4 Menjelaskan perintah mengelola tabel menggunakan perintah select
- 4.7.1 Menerapkan perintah SQL dasar untuk mengelola tabel dalam basis data
- 4.7.2 Membuat tabel dalam basis data menggunakan perintah SQL
- 4.7.3 Memanipulasi data pada tabel dalam basis data menggunakan perintah SQL Insert, Update dan Delete
- 4.7.4 Membuat Query data pada tabel dalam basis data menggunakan perintah select

#### **4. Tujuan Pembelajaran**

- 1. Melalui penggalian informasi pada berbagai media belajar, peserta didik dapat memahami perintah SQL untuk pengelolaan tabel dalam basis data secara kritis dan komunikatif.
- 2. Melalui penggalian informasi pada berbagai media belajar, peserta didik dapat menjelaskan perintah penggunaan aplikasi basis data untuk menjalankan perintah SQL secara kritis dan komunikatif.
- 3. Melalui penggalian informasi pada berbagai media belajar, peserta didik dapat memahami cara menjalankan aplikasi basis data melalui *SQL FIddle* secara kritis dan komunikatif.
- 4. Melalui penggalian informasi pada berbagai media belajar, peserta didik dapat memahami perintah SQL untuk pengelolaan tabel dalam basis data menggunakan insert, update dan delete secara kritis dan komunikatif.
- 5. Melalui penggalian informasi pada berbagai media belajar, peserta didik dapat menjelaskan perintah select secara kritis dan komunikatif.
- 6. Melalui kegiatan praktik mandiri Peserta didik dapat menerapakn perintah SQL untuk mengelola tabel dalam basis data sesuai standar penggunaan bahasa SQL secara kreatif dan sistematis
- 7. Melalui kegiatan praktik mandiri Peserta didik dapat membuat tabel mengunakan perintah SQL dalam basis data sesuai standar penggunaan bahasa SQL secara kreatif dan sistematis
- 8. Melalui kegiatan praktik mandiri Peserta didik dapat memanipulasi data pada tabel dalam basis data menggunakan perintah SQL Insert, Update dan Delete
- 9. Melalui kegiatan praktik mandiri Peserta didik dapat membuat Query data pada tabel dalam basis data menggunakan perintah select

#### **5. Pokok-pokok Materi**

- 1. Menganal Bahasa SQL
- 2. Menjalankan Aplikasi Basis Data
- 3. Pembuatan tabel
- 4. Mengelola data pada tabel dalam basis data menggunakan perintah SQL insert, update dan delete
- 5. Membuat Query data pada tabel dalam basis data menggunakan perintah *select*

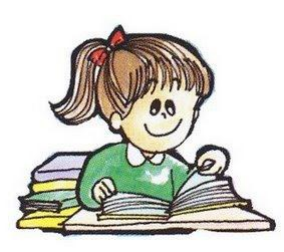

## **C.MATERI PEMBELAJARAN**

#### **1. Mengenal Bahasa SQL**

SQL (Structured Query Language) adalah sebuah bahasa yang digunakan untuk mengakses data dalam software RDBMS. Bahasa ini merupakan bahasa standar yang digunakan dalam manajemen basis data relasional yang memungkinkan kita untuk berkomunikasi dengan basis data, membaca, menulis, dan memperoleh inf ormasi yang berguna dari basis data bahasa SQL.

Secara umum, SQL terdiri dari tiga bahasa, yaitu Data Definition Language (DDL), Data Manipulation Language (DML) dan Data Control Language (DCL). Implementasi DDL, DML dan DCL berbeda untuk tiap sistem manajemen basis data (SMBD), namun secara umum implementasi tiap bahasa ini memiliki bentuk standar yang ditetapkan ANSI. Jadi, perintah SQL pada semua software basis data hampir sama.

SQL dibagi menjadi tiga bentuk Query, yaitu :

#### a. DDL (*Data Definition Language*)

DDL adalah sebuah metode Query SQL yang berguna untuk mendefinisikan data pada sebuah Basis data, Query yang dimiliki DDL adalah :

- Create : Digunakan untuk membuat basis data dan tabel
- Drop : Digunakan untuk menghapus tabel dan basis data
- Alter : Digunakan untuk melakukan perubahan struktur tabel yang telah dibuat, baik menambah Field (Add), mengganti nama Field (Change) ataupun menamakannya kembali (Rename) dan menghapus Field (Drop).

#### b.DML (*Data Manipulation Language*)

DML adalah sebuah metode Query yang dapat digunakan apabila DDL telah terjadi, sehingga fungsi dari Query DML ini untuk melakukan pemanipulasian basis data yang telah dibuat. Query yang dimiliki DML adalah :

- INSERT : Digunakan untuk memasukkan data pada Tabel
- UPDATE : Digunakan untuk pengubahan terhadap data yang ada pada Tabel
- DELETE : Digunakan untuk Penhapusan data pada tabel

#### c. DCL (*Data Control Language*)

DCL adalah sebuah metode Query SQL yang digunakan untuk memberikan hak otorisasi mengakses Basis data, mengalokasikan space, pendefinisian space, dan pengauditan penggunaan basis data. Query yang dimiliki DCL adalah :

- GRANT : Untuk mengizinkan User mengakses Tabel dalam Basis data.
- REVOKE : Untuk membatalkan izin hak user oleh perintah GRANT
- COMMIT : Mentapkan penyimpanan Basis data
- ROLLBACK : Membatalkan penyimpanan Basis data

#### **2. Mengenal MySQL**

MySQL adalah Sebuah program database server yang mampu menerima dan mengirimkan datanya sangat cepat, multi user serta menggunakan peintah dasar SQL (Structured Query Language). MySQL yang biasa digunakan adalah MySQL FreeSoftware yang berada dibawah Lisensi GNU/GPL (General Public License).

MySQL merupakan sebuah database server yang free, artinya bebas menggunakan database ini untuk keperluan pribadi atau usaha tanpa harus membeli atau membayar lisensinya. MySQL pertama kali dirintis oleh seorang programmer database bernama **Michael Widenius**. Selain database server, MySQL juga merupakan program yang dapat mengakses suatu database MySQL yang berposisi sebagai Server, yang berarti program kita berposisi sebagai Client. Jadi MySQL adalah sebuah database yang dapat digunakan sebagai Client mupun server.

Database MySQL merupakan suatu perangkat lunak database yang berbentuk database relasional atau disebut Relational Database Management System (RRDBMS) yang menggunakan suatu Bahasa permintaan yang bernama SQL (Structured Query Language).

Untuk menjalankan aplikasi RDMBS pada MYSQL biasanya menggunakan CLI (Command Line Interface) dengan program aplikasi XAMPP 3.2. Namun saat ini sudah ada online SQL editor yang bisa di akses kapan saja, sehingga walaupun tidak mempunyai laptop/komputer perintah SQL tetap bisa dijalankan. Pada modul ini menggunakan editor online yang dapat diakses pada halaman [www.sqlfiddle.com](http://www.sqlfiddle.com/)

#### . **3. Menjalankan Aplikasi SQL menggunakan SQLFiddle**

Berikut langkah-langkah untuk menjalankan melalui *SQLFiddle* :

a. Buka halaman<http://sqlfiddle.com/> pada browser seperti tampilan di bawah ini

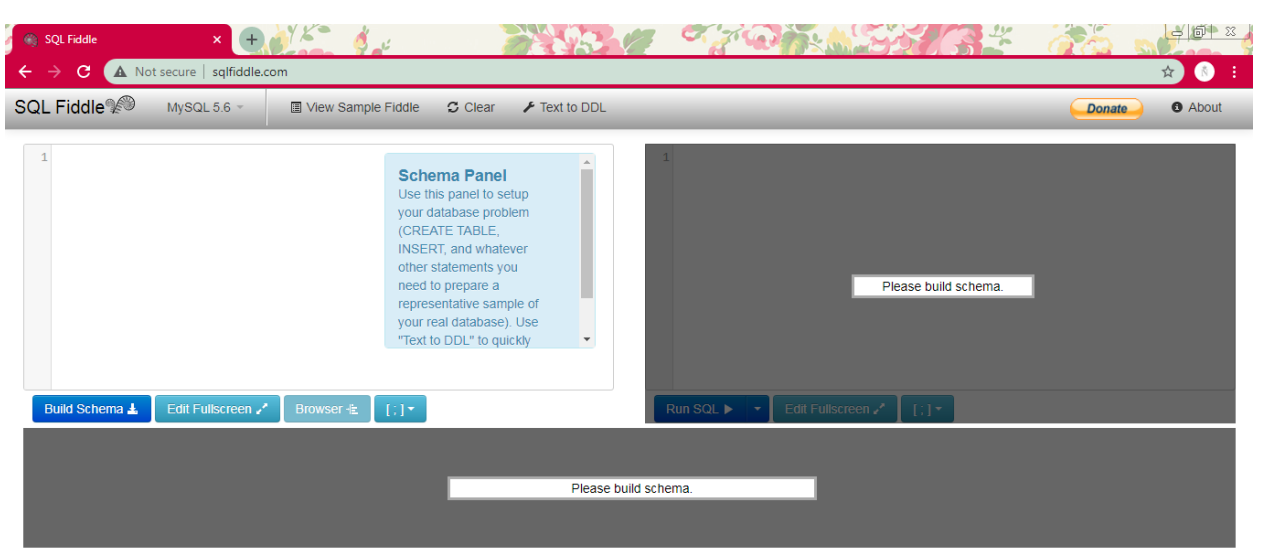

Gambar 2. Tampilan SQL Fiddle

- b. Bagian-bagian SQL Fiddle terdiri dari :
	- Schema Panel yang digunakan untuk membuat schema pada database

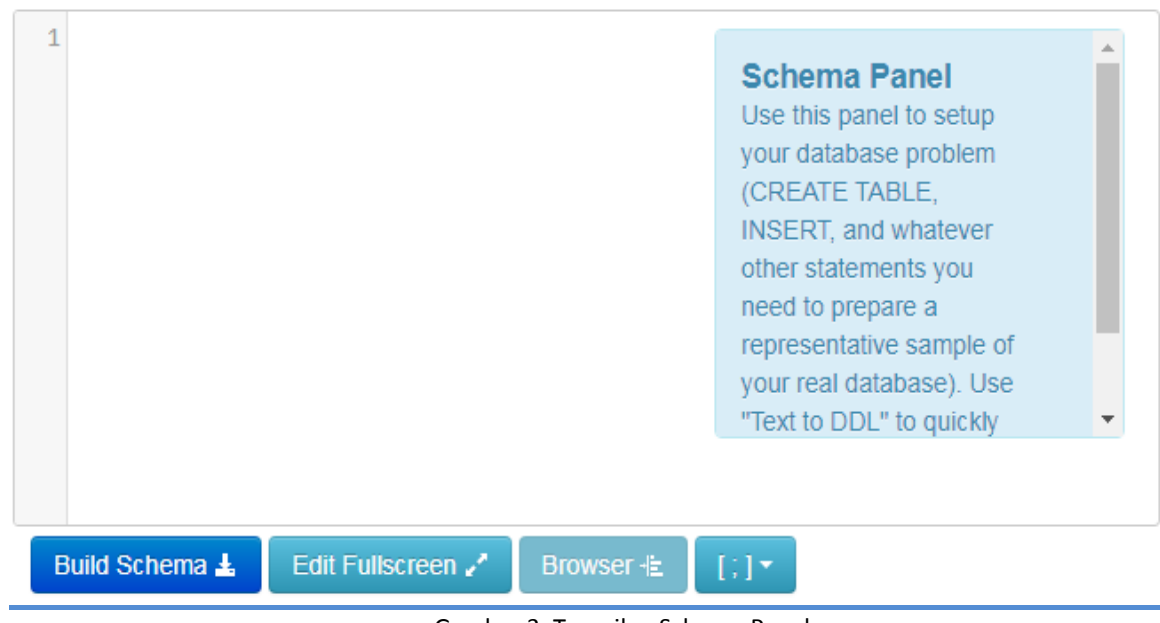

Gambar 3. Tampilan Schema Panel

Query Panel digunakan untuk meng-compile perintah Select

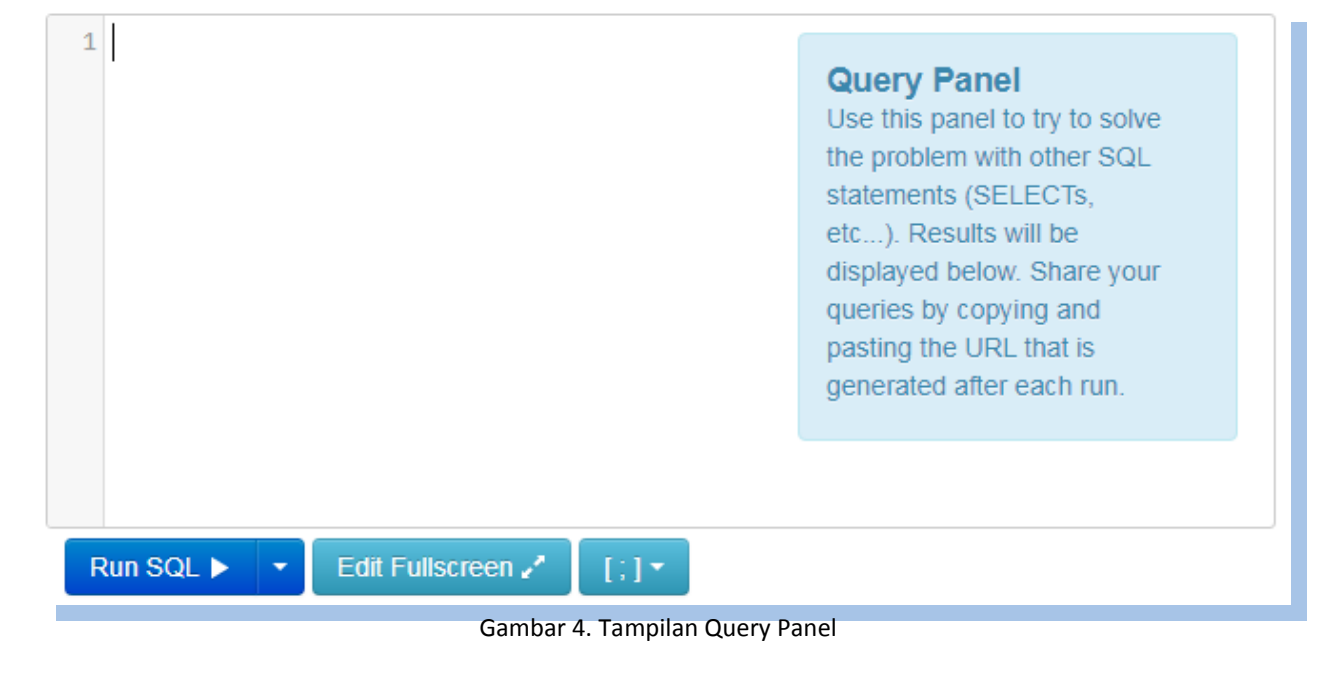

#### **4. Membuat Tabel menggunakan SQL Fiddle**

Tabel adalah obyek utama yang harus ada pada sebuah basis data karena di dalamnya semua data akan disimpan. Tabel terletak pada sebuah basis data, sehingga pembuatan tabel dilakukan setelah sebuah basis data telah dibuat. Dalam tabel terdapat baris dan kolom. Untuk membuat tabel dapat menggunakan perintah dibawah ini :

```
CREATE TABLE nama_tabel ( field-1 type(length), field-2 type(length), 
field-3 type(length), …… ….(….));
```
Contoh :

```
create table biodata_siswa (
no int(3)not null primary key,
nama varchar(35),
jkl varhar (25),
alamat varchar(60),
email varchar(40),
no telepon varchar(15));
```
Kode program tersebut berarti membuat tabel bernama 'biodata\_siswa'. Tabel 'biodata\_siswa' terdiri dari kolom :

- no yang bertipe integer dengan panjang data 3 sebagai primary key tidak boleh bernilai NULL
- nama yang bertipe varchar dengan panjang data 35
- jkl yang bertipe varchar dengan panjang data 25
- alamat yang bertipe varchar dengan panjang data 60
- email yang bertipe varchar dengan panjang data 40
- no telepon yang bertipe varchar dengan panjang data 15

Jika dijalankan pada SQL Fiddle hasilnya seperti berikut :

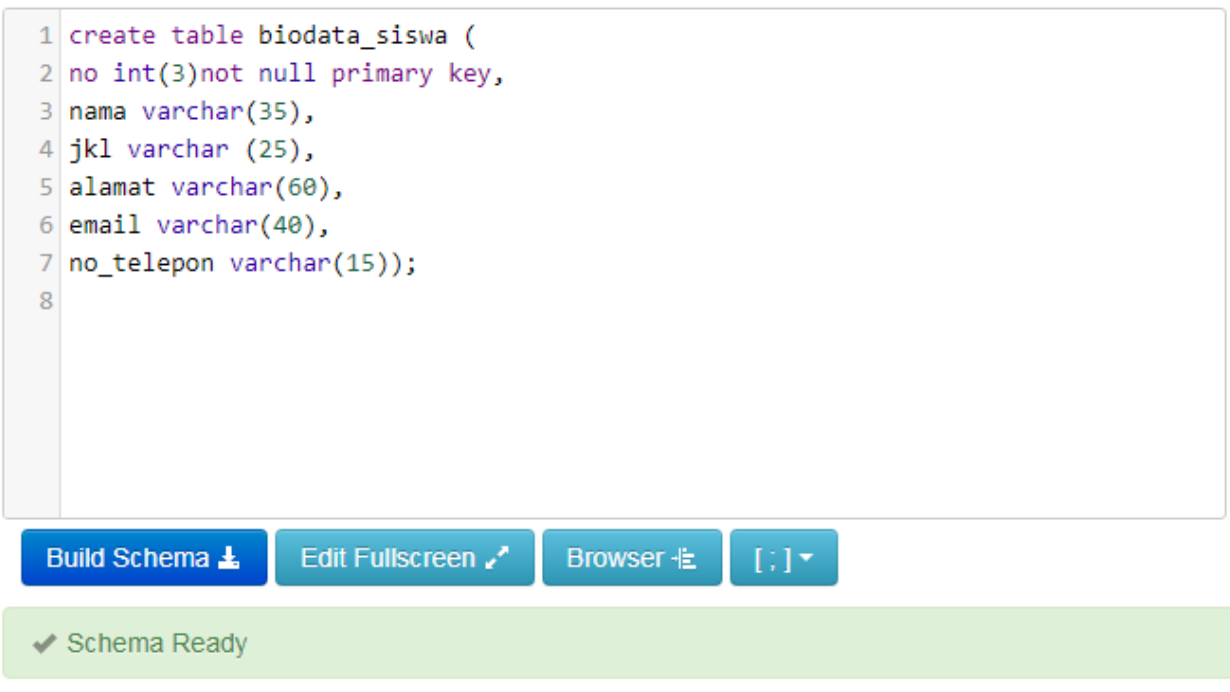

Gambar 5. Create Table

Keterangan Schema Ready artinya schema pembuatan tabel sudah bisa dijalankan dan tidak ada error dalam perintahnya.

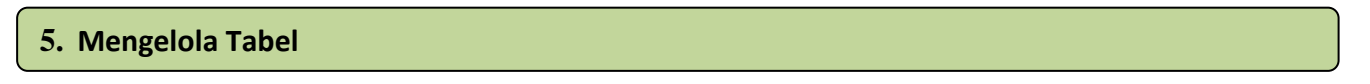

#### a. **Memasukkan Data pada Tabel (INSERT)**

Memasukkan data atau entry data, dalam semua program yang menggunakan query SQL sebagai standar permintaannya, digunakan perintah INSERT. Syarat untuk memasukkan data adalah telah terciptanya tabel. Perintah yang digunakan adalah :

INSERT INTO nama\_tabel VALUES ('isi\_field1', 'isi\_field2', **'isi\_field3',….., 'isi\_fieldN');**

#### Contoh :

```
insert into biodata siswa values (119, 'Nungki', 'perempuan', 'Malang',
'nungki@gmail.com', '081236789');
```
Tampilan isi tabel biodata siswa sebagai berikut :

| 1 select * from biodata siswa;<br>1 create table biodata siswa (<br>2 no int(3) not null primary key,<br>3 nama varchar(35),<br>4 jkl varchar (25),<br>5 alamat varchar(60),<br>$6$ email varchar(40),<br>7 no_telepon varchar(15));<br>9 insert into biodata_siswa values (119, 'Nungki', 'perempuan', 'Malang',<br>'nungki@gmail.com', '081236789');<br>10<br>Edit Fullscreen / [1] +<br>Edit Fullscreen<br>Build Schema &<br>Browser +<br>[1]<br><b>Run SQL ▶</b><br>$\sim$ |        |           |        |                  |            |  |  |  |
|----------------------------------------------------------------------------------------------------|--------|-----------|--------|------------------|------------|--|--|--|
| <b>I</b> no                                                                                                    | nama   | jkl       | alamat | email            | no telepon |  |  |  |
| 119                                                                                                    | Nungki | perempuan | Malang | nungki@gmail.com | 081236789  |  |  |  |
| Record Count: 1: Execution Time: 0ms + View Execution Plan<br>$\rightarrow$ link                                                                                                    |        |           |        |                  |            |  |  |  |

Gambar 6. Insert Data

Setelah membuat tabel, mengisi tabel menggunakan perintah insert, selanjutnya adalah menampilkan isi tabel dengan perintah :

Select \* from nama\_tabel ;

Jika nama tabelnya adalah biodata siswa, maka untuk menampilkan isi tabel menggunakan perintah :

```
Select * from biodata_siswa ;
```
#### **b. Memperbarui Isi Data pada Tabel (UPDATE)**

Memperbarui isi data atau update data adalah sebuah proses perubahan data lama menjadi data yang lebih baru. Namun tidak semua data dalam database yang perlu dirubah, melainkan sebagian data yang dianggap perlu untuk dirubah. Query SQL yang digunakan adalah UPDATE yang perintahnya seperti berikut :

```
UPDATE nama_tabel SET
field_1 = 'data_baru',
field_2 ='data_baru',
…………………………….
Field_N ='data_baru';
```
Contoh :

```
update biodata_siswa set email ='nungkikie@gmail.com' where no = 119;
```
Artinya data pada tabel biodata siswa emailnya dirubah menjadi [nungkikie@gmail.com](mailto:nungkikie@gmail.com) yang siswanya mempunyai nomor 119.

Maka hasilnya akan berubah seperti berikut :

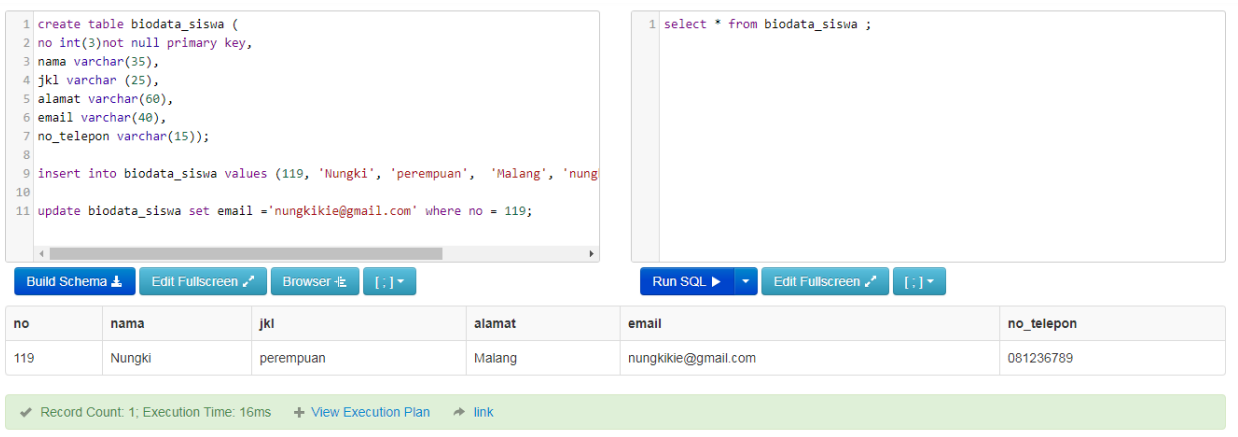

Gambar 7. Update Data

Alamat email pada tabel biodata siswa akan berubah menjadi [nungkikie@gmail.com](mailto:nungkikie@gmail.com) sesuai dengan perintah yang diupdate.

#### *Catatan :*

*Pengunaan perintah UPDATE tanpa klausa WHERE mengakibatkan semua data dalam satu kolom akan diubah.*

#### **c. Menghapus Data pada Tabel (DELETE)**

Untuk menghapus data, MySQL memiliki query yang bernama DELETE. Penggunaannya diikuti dengan nama data yang akan dihapus.

Berikut perintah untuk menghapus semua data yang terdapat pada tabel :

#### **DELETE FROM** nama\_tabel;

Sedangkan berikut perintah untuk menghapus data yang diinginkan dari sebuah tabel :

#### **DELETE FROM** nama\_tabel **WHERE** kondisi;

Contoh :

Untuk menghapus data nomor 119 yang terdapat pada tabel biodata\_siswa maka gunakan query sepertin dibawah ini :

```
delete from biodata siswa where no = 119;
```
Maka hasilnya dari data menggunakan query DELETE adalah tabel biodata\_siswa sudah tidak ada karena sudah terhapus.

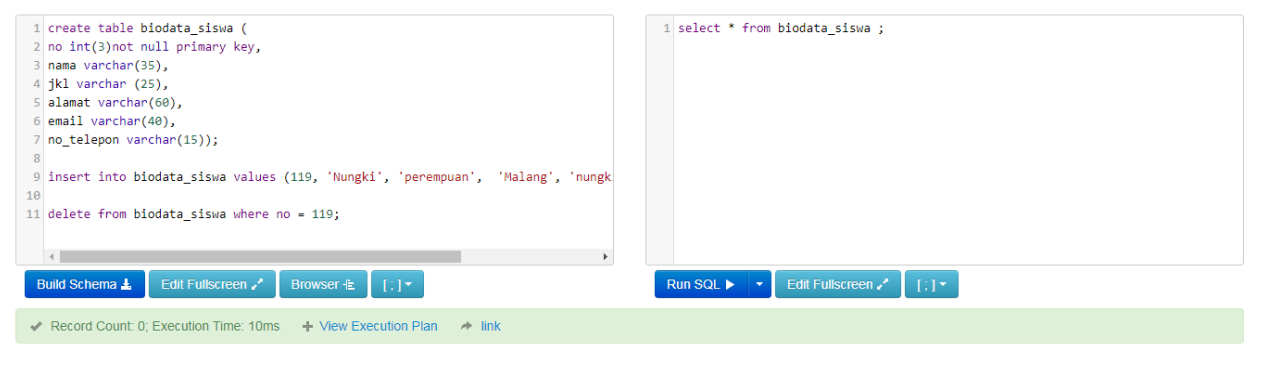

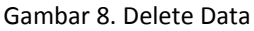

**6.** Membuat Query data pada tabel dalam basis data menggunakan perintah **select**

Buat Tabel Buku seperti di bawah ini :

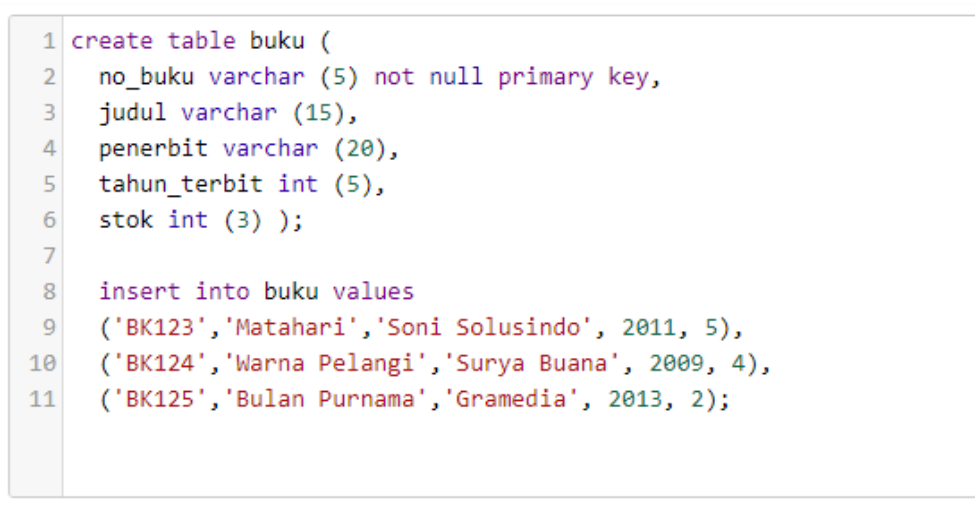

Gambar 9. Perintah membuat dan mengisi tabel buku

#### **a. Seleksi Data**

Seleksi data adalah hal yang sangat penting karena harus melihat dan menyeleksi suatu data dalam table maupun antar table. Untuk melihat data atau *Selection,* query yang digunakan adalah **SELECT** yang diikuti beberapa pernyataan khusus berkenaan dengan tabel yang diseleksi. Untuk menampilkan dari sebuah tabel dapat menggunakan perintah berikut :

**SELECT** (Field1, field2, ……, FieldN) **FROM** nama\_tabel;

Query diatas mengartikan bahwa data yang akan ditampilkan didalam tabel hanya filed tertentu.

Atau

SELECT \* FROM nama tabel;

Query diatas mengartikan bahwa data dari seluruh field yang terdapat dalam tabel akan ditampilkan.

#### **Contoh :**

Menampilkan tabel buku, perintah yang digunakan adalah :

#### **select \* from buku;**

Maka akan muncul tabel buku seperti di bawah ini

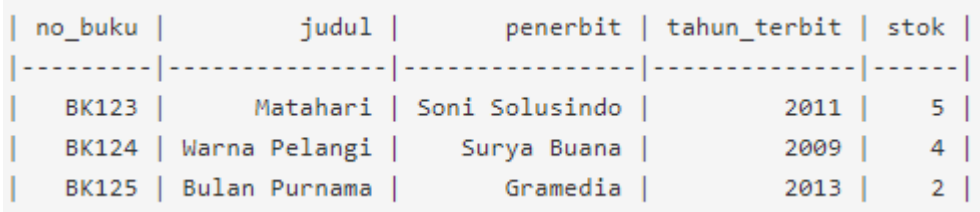

Gambar 10. Tabel Buku

#### **b. Menampilkan data dengan kondisi**

Perintah yang digunakan untuk menampilkan data tabel dengan kondisi tertentu

SELECT [\* | kolom pertama, . . . ] FROM nama tabel WHERE kondisi

Contoh menampilkan tabel dengan judul matahari

SELECT \* FROM buku WHERE judul = 'Matahari';

Maka tabel yang tampil jika menggunakan kondisi tersebut

```
judul | penerbit | tahun_terbit | stok |
no buku |
           ----------|------
BK123 | Matahari | Soni Solusindo |
                               2011 | 5 |
```
Gambar 11. Seleksi data berdasarkan judul

Contoh perintah yang digunakan untuk menampilkan data buku yang stoknya lebih dari 3

#### **Select \* from buku where stok > 3 ;**

Tampilan perintah di atas ketika dijalankan adalah sebagai berikut

| no_buku | $judu1$                             | penerbit   tahun_terbit   stok |  |
|---------|-------------------------------------|--------------------------------|--|
|         |                                     |                                |  |
|         | BK123   Matahari   Soni Solusindo   | 2011   5                       |  |
|         | BK124   Warna Pelangi   Surya Buana | $2009$   4                     |  |

Gambar 12. Seleksi data menggunakan logika perbandingan

Contoh perintah yang digunakan untuk menampilkan data buku yang penerbitnya mengandung huruf d

#### **Select \* from buku where penerbit like '%d%';**

Tampilan perintah di atas ketika dijalankan adalah sebagai berikut

| no_buku | iudul                                                                                                    | penerbit   tahun_terbit   stok |          |  |
|---------|----------------------------------------------------------------------------------------------------|--------------------------------|----------|--|
|         | $\left\lceil \frac{1}{2}, \frac{1}{2}, \frac{1}{$ |                                |          |  |
|         | BK123   Matahari   Soni Solusindo                                                                                                    |                                | $2011$ 5 |  |
|         | BK125   Bulan Purnama   Gramedia                                                                                                    |                                | $2013$ 2 |  |

Gambar 13. Seleksi data menggunakan klausa like

Hanya buku yang penerbitnya mengandung huruf d yang ditampilkan

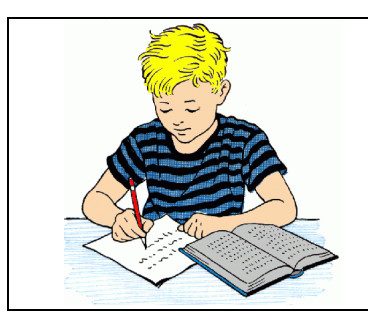

## D. TUGAS

#### Pentunjuk:

Kerjakan di buku tulis, kemudian hasil jawaban diberi identitas dan di foto, di kumpulkan pada Google Classroom.

Jawablah pertanyaan dibawan ini dengan tepat dan jelas!!

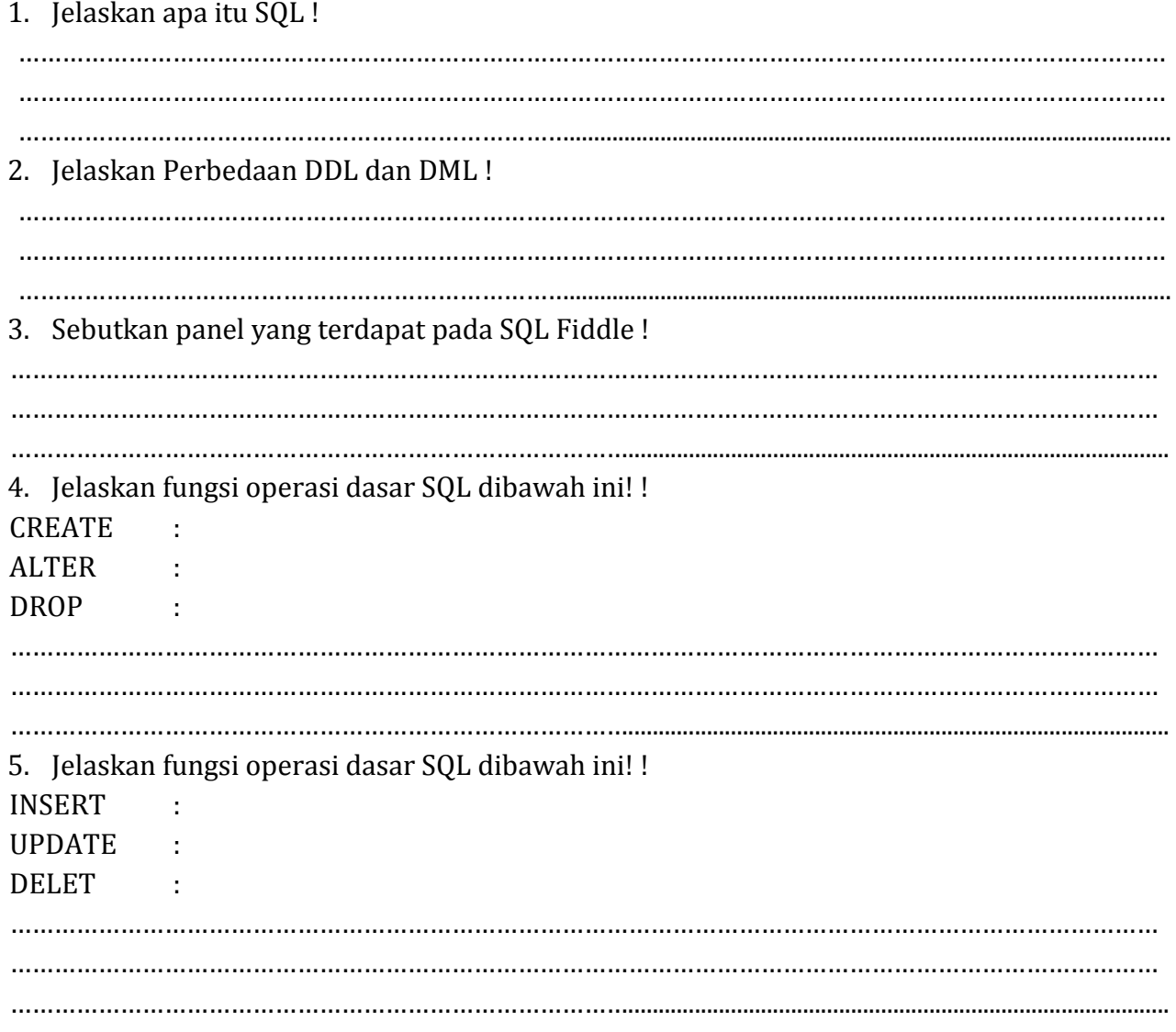

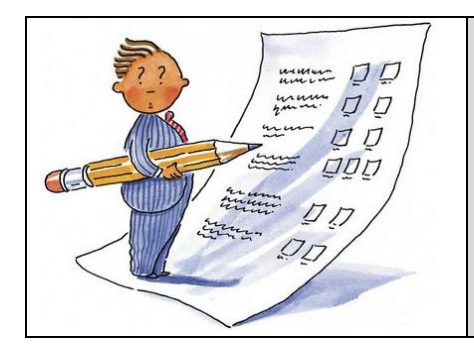

# E. EVALUASI

**Pilihlah satu jawaban yang paling benar dengan cara memberi tanda silang (X) pada huruf A, B, C, D, atau E!**

- 1. Dalam sebuah printah SQL terdapat beberapa perintah dasar yang digunakan untuk Memasukan atau menambah data ke dalam tabel, maka perintah yang perluakan …
	- a. Select nama\_table
	- b. Insert into nama\_tabel
	- c. Insert nama\_tabel
	- d. Desc nama\_tabel
	- e. Update nama\_tabel
- 2. *Update* adalah perintah SQL yang diguakan untuk memperbarui data atau mengedit data pada tabel. Perintah yang benar adalah :
	- a. mysql> update *nama tabel* set kelas ="XI RPL 2";
	- b. mysql> update *table nama\_tabel* set kelas ="XI RPL 2";
	- c. mysql> update set *nama\_tabel* set kelas ="XI RPL 2";
	- d. mysql> update set table *nama\_tabel* set kelas ="XI RPL 2";
	- e. mysql> update *nama\_tabel* set kelas =XI RPL 2;
- 3. Berikut beberapa perintah yang termasuk dalam kategori Data Manipulation Language ( DML ) adalah kecuali…
	- a. INSERT b. ALTER c. UPDATE d. SELECT
	- e. DELETE
- 4. Untuk menampilkan isi tabel yang sudah ada perintah SQL yang digunakan adalah ...

```
a. mysql> select from nama_tabel;
```
- b. mysql> select semua from *nama\_tabel;*
- c. mysql> select \* from *nama\_tabel;*
- d. mysql> desc \* from *nama\_tabel;*
- e. mysql> update \* from *nama\_tabel;*

5. Untuk menghapus salah satau data siswa berdasaran nama maka, perintah yang digunakan...

```
a. mysql> delete * from nama tabel where nama =nama siswa;
```
- b. mysql> delete nama siswa from nama tabel;
- c. mysql> delete from nama tabel where nama siswa= nama siswa;
- d. mysql> delete from nama tabel where nama siswa="nama siswa";
- e. mysql> delete \* from nama tabel where nama ="nama siswa";

#### **KUNCI JAWABAN**

- **1. B**
- **2. A**
- **3. B**
- **4. C**
- **5. D**

#### **PEDOMAN PENSEKORAN PENILAIAN PILIHAN GANDA**

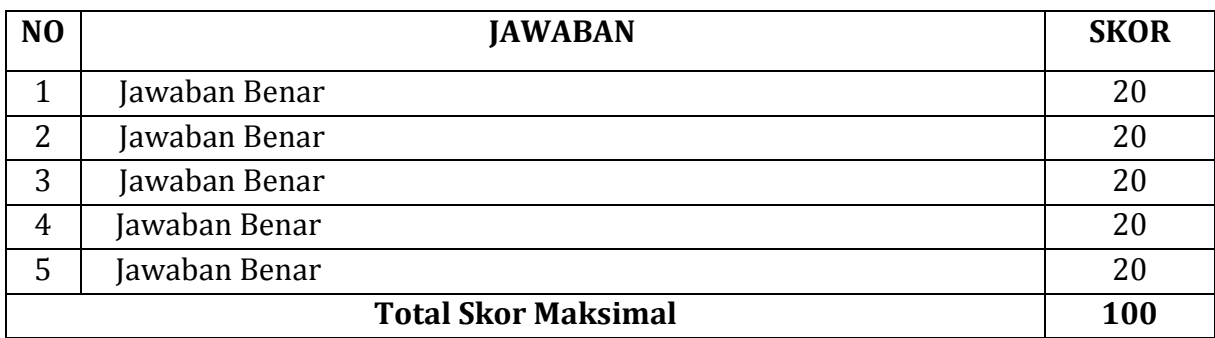

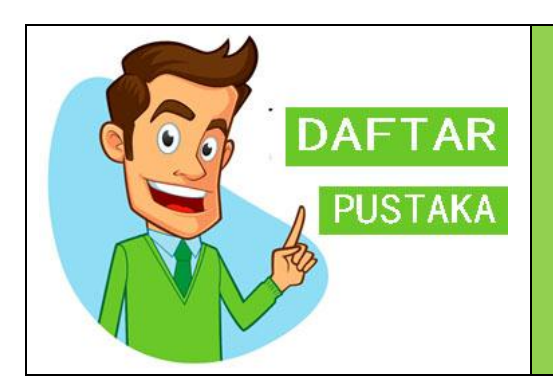

## **C. DAFTAR PUSTAKA**

Kusrini, 2007. *Strategi perancangan dan pengelolaan basis data.* Yogyakarta : penerbit Andi

Darsono, 2018. *Basis data.* Jakarta : Bumi Aksara

Nurcahyo. Rudi, 2019. *Basis data.* Malang : Quantumbook

[http://www.pengertianku.net/2014/06/pengertian-basis-data-dan-sistem-basis.html,](http://www.pengertianku.net/2014/06/pengertian-basis-data-dan-sistem-basis.html) diakses Sabtu, 26 September 2020 jam 11.30